# 1.0 Out-of-Box and Prior to Final Installation

- 1.1. Verify that you have received all of the parts listed on the *Quick Reference* placemat.
- 1.2. Download the current manual, otherwise known as an *Operations Guide*, which is available in the **Downloads** tab at the following webpage: **<https://www.cyberdata.net/products/011399-011400>**
	- **Note** You can also navigate to the **Downloads** tab by going to **<www.CyberData.net>** and following the steps that are indicated by the following figures:

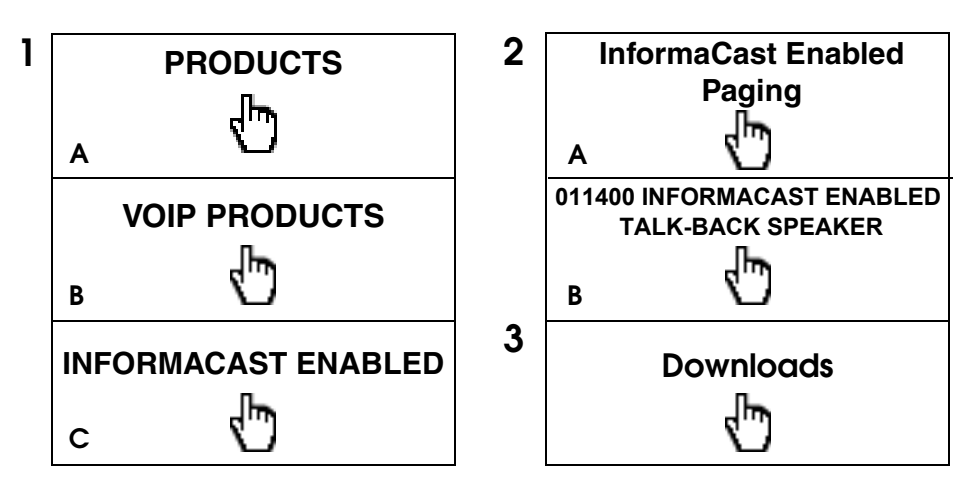

### 2.0 Select Power Source

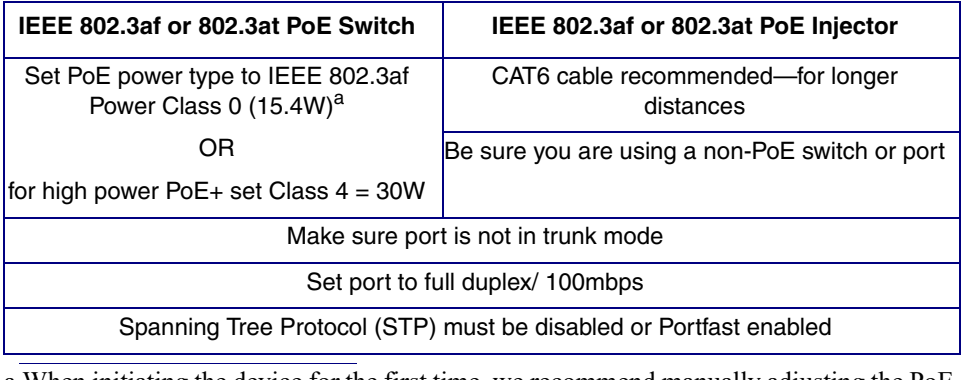

a.When initiating the device for the first time, we recommend manually adjusting the PoE switch port power setting to Class 3 to ensure sufficient power allocation. Once the initial setup has been completed and the device is SIP enabled, the Administrator may prefer a final power setting adjustment to Class 0.

### 3.0 Power Test

3.1. Plug in the CyberData device and monitor the LED activity on the front of the device. See the following figure:

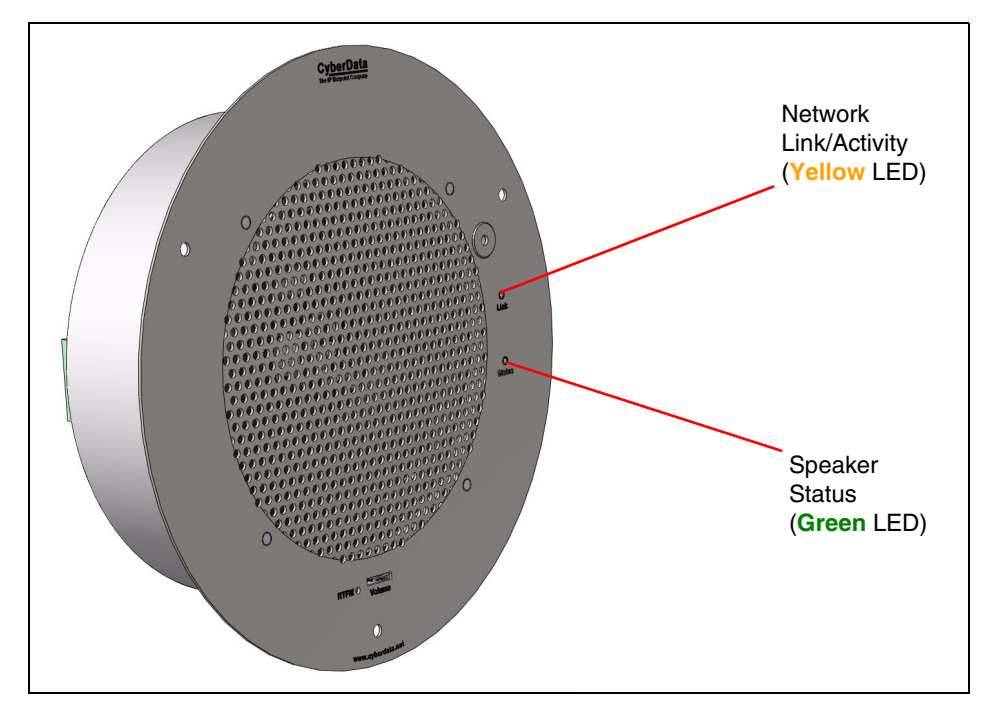

3.2. The **GREEN** power/status LED and the **YELLOW** network LED come on immediately. The **YELLOW** network LED will blink to indicate network traffic. After about 27 seconds, the **GREEN** power/status LED will blink twice to indicate that the board is fully booted.

If there is no DHCP server available on the network, it will try 12 times with a three second delay between tries and eventually fall back to the programmed static IP address (by default 10.10.10.10). This process will take approximately 80 seconds.

3.3. When the device has completed the initialization process, press and hold the RTFM switch for 3 seconds to announce the IP address.

This concludes the power test. Go to [Section 4.0, "InformaCast](#page-2-0)  [Configuration File Retrieval"](#page-2-0).

## <span id="page-2-0"></span>4.0 InformaCast Configuration File Retrieval

- 4.1. **DHCP should be enabled**. After the speaker initializes, it will send a broadcast to the DHCP server to ask for the location of its InformaCastSpeaker.cfg configuration file.
- 4.2. SLP or TFTP?
	- **SLP** should be enabled on InformaCast version 5.0.4 or higher. SLP is an InformaCast protocol introduced in InformaCast version 5.0.4. The speaker will retrieve its configuration file from an InformaCast server folder specified by SLP. SLP method is preferred.
	- **TFTP** servers may be used instead of SLP. In this alternate scenario, DHCP option 150 is required to provide the speaker with the address of the TFTP server. Otherwise, the speaker will be unable to retrieve its configuration file.
		- **Note** The InformaCast® Enabled Talk-Back Speaker and InformaCast server should be on the same subnet during the speaker's initial configuration if it cannot access the VLANs upon which the InformaCast Server and DHCP servers are located.

### 5.0 Identification and Testing

- 5.1. Ensure the InformaCast Server has detected a new speaker.
- 5.2. Test the newly detected speaker.
- 5.3. Add the newly detected speaker to the InformaCast Server.

# 6.0 Contacting CyberData VoIP Technical Support

You are welcome to call CyberData VoIP Technical Support at 831-373-2601 x333. Business hours are 7:00 AM - 5:00 PM Pacific Time, Monday through Friday.

We encourage you to access our Technical Support help desk at the following address:

**<http://support.cyberdata.net/>**

**Note** You can also access the Technical Support help desk by going to **www.CyberData.net** and clicking on the **[SUPPORT](http://support.cyberdata.net/)** menu.

The Technical Support help desk provides the options of accessing documentation for your CyberData product, browsing the knowledge base, and submitting a troubleshooting ticket.

Please be advised requests for Returned Materials Authorization (RMA) numbers require an active VoIP Technical Support ticket number. A product will not be accepted for return without an approved RMA number.